## **Inscription à un tournoi, à un critérium et aux championnats provinciaux en ligne.**

Les inscriptions en ligne se font sur le site [https://resultats.aftt.be](https://resultats.aftt.be/)

Au préalable pour pouvoir s'inscrire il faut avoir un compte de connexion. Pour le créer, il faut cliquer sur « enregistrement » et suivre les étapes décrites dans le manuel « **création de compte** ».

Lorsque vous êtes sur le site, vous devez choisir le menu en haut à droite :

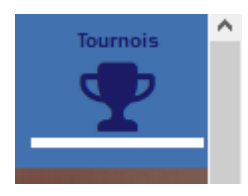

Pour faciliter votre recherche, lorsque vous voulez vous inscrire à une compétition namuroise, sélectionner « Prov. Namur » dans la rubrique « Niveau » située juste en dessous du menu principal

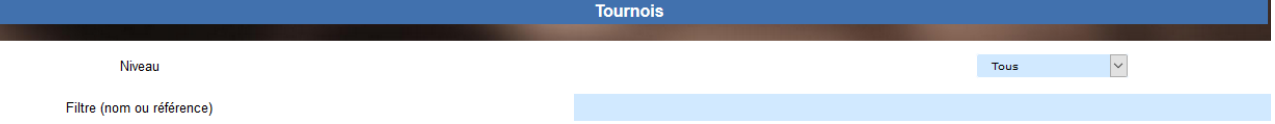

La liste des tournois en dessous va être automatiquement adaptée :

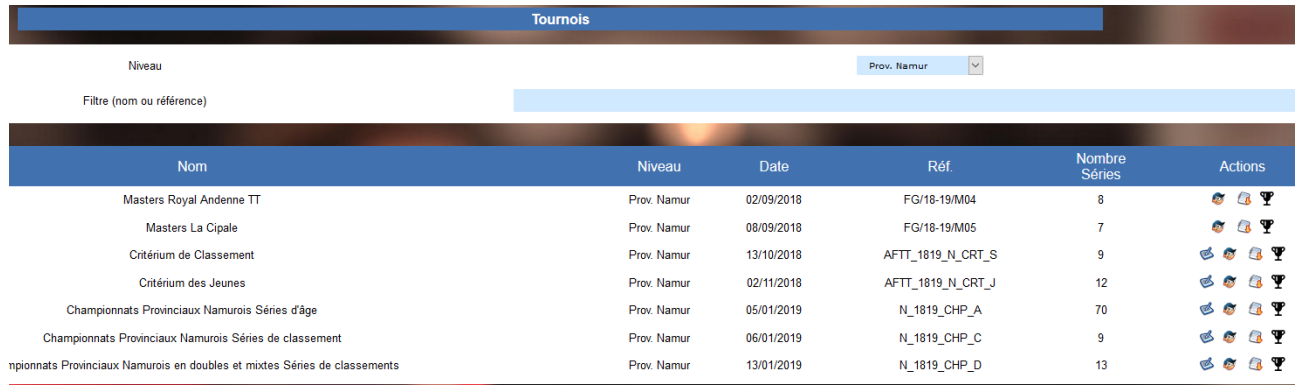

À la droite de cette liste, vous avez une série d'actions possibles :

- Accéder au formulaire d'inscription
- Visualiser la liste des inscrits
- Visualiser les séries
- Visualiser les résultats  $\Psi$

Ces mêmes actions sont aussi disponibles dans le menu à gauche de l'écran :

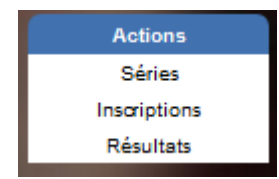

Toutefois, il faut d'abord cliquer sur la compétition voulue avant de cliquer dans ce menu.

Lorsque vous choisissez de vous inscrire, l'écran suivant apparaît si vous n'êtes pas identifié :

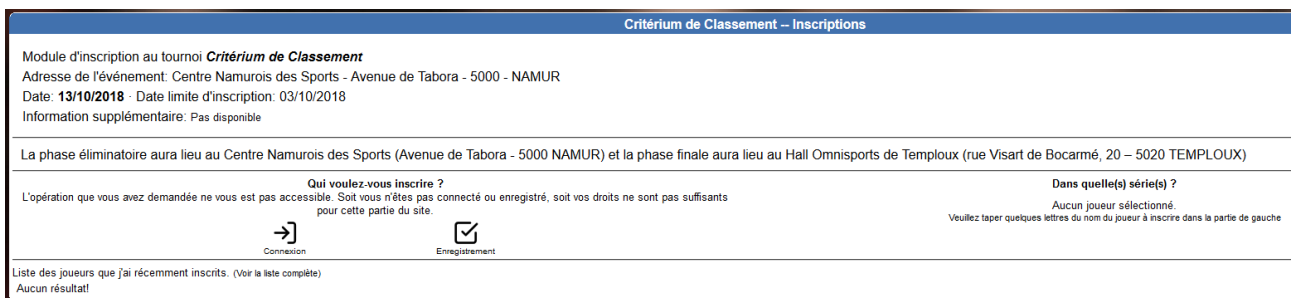

Vous devez donc vous identifier pour pouvoir continuer.

Si vous êtes identifié, l'écran suivant apparaît :

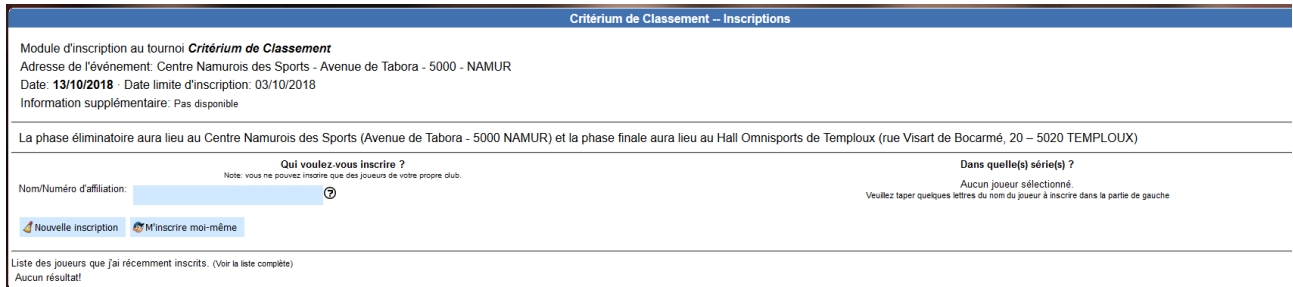

Vous pouvez vous inscrire ou inscrire un autre membre de votre club. Pour s'inscrire soi-même, il suffit de cliquer sur le bouton. Dans l'autre cas, il faut encoder le numéro d'affiliation ou le nom. Les personnes sont classées par prénom et ensuite nom.

Lorsque vous avez fait le choix, un autre écran apparait. Il reprend les informations personnelles du joueur à inscrire à gauche à côté de l'image :

- Prénom et Nom du joueur ou joueuse
- Numéro de licence et son classement
- Indice et nom du club
- Adresse mail de confirmation

Au centre, la ou les catégories où l'affilié peut s'inscrire. Il faut cocher la case voulue pour l'inscription et ensuite, il faut cliquer sur le bouton inscription.

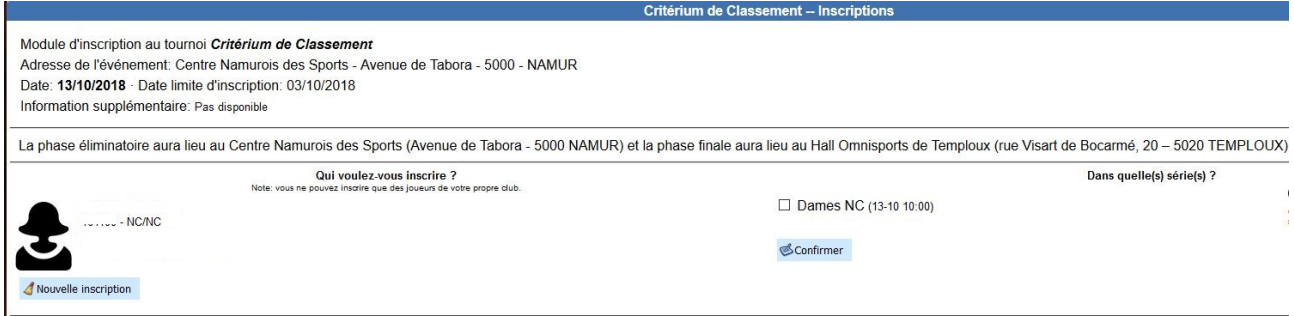

Après avoir confirmé, vous recevez un mail avec les informations relatives à l'inscription.

Pour se désinscrire avant la date limite, c'est exactement la même procédure. Il suffit de décocher la case de la catégorie inscrite et de confirmer. Vous recevez aussi dans ce cas un mail de confirmation.